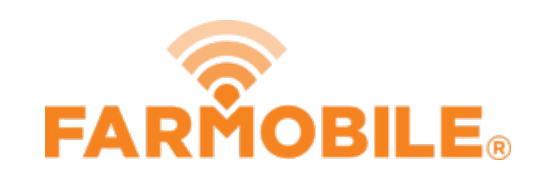

# **EFR Adjustments**

Easily make EFR Level adjustments to correct aggregate & point-by-point data that may of been incorrect during collection.

Written By: Support

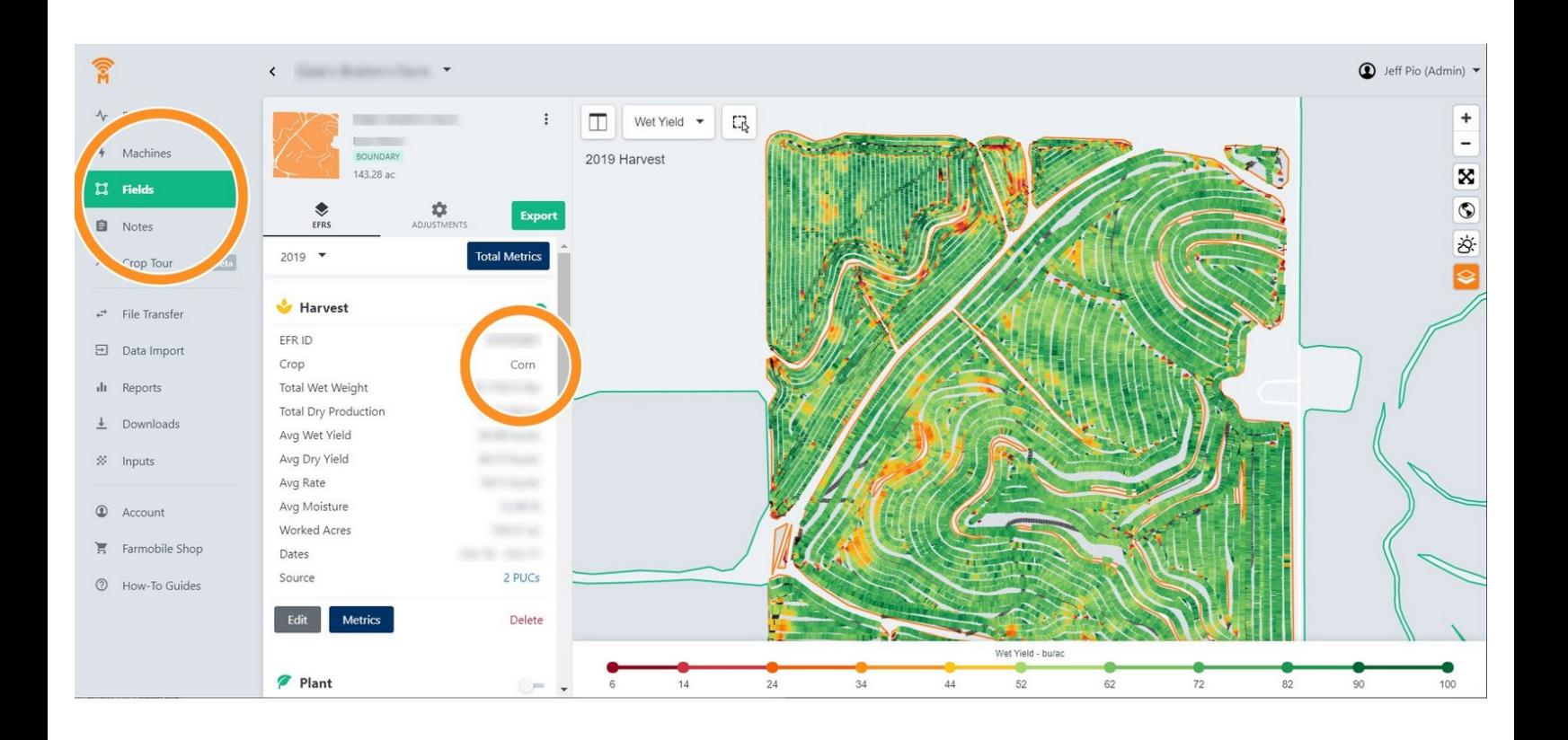

This document was generated on 2022-01-06 02:05:40 AM (MST).

### **Step 1 — Identify EFRs that need Editing**

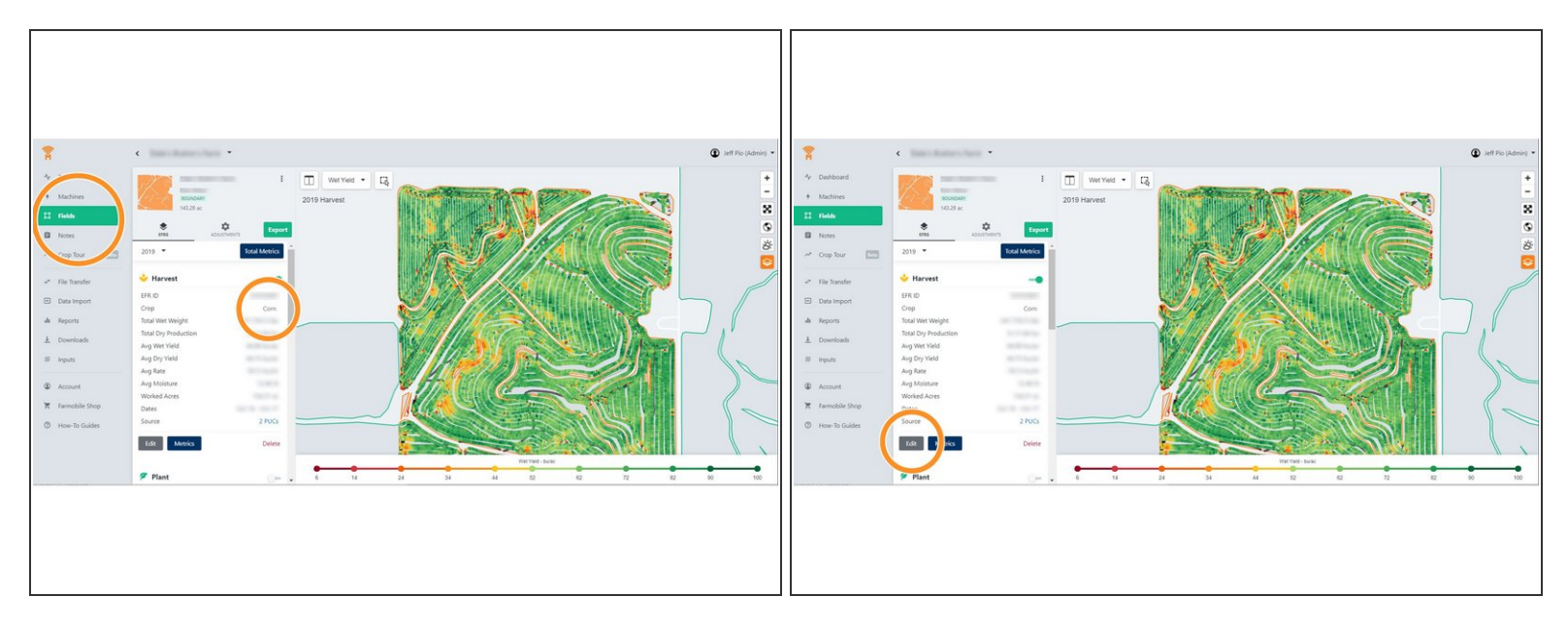

- If users ever notice an incorrect crop associated with an EFR, they can make a quick adjustment by navigating to the Field's EFR under the **Fields** section of Farmobile DataEngine <sup>®M</sup> platform.  $\bullet$
- Once a user identifies an EFR that needs corrected, they can click **Edit** at the bottom of the EFR card.  $\bullet$

#### EDIT EFR  $\times$  $\vdots$ BOUNDARY Crop Type<sup>1</sup> 143.28 ac Soybeans **VERS**  $\ddot{\mathbf{Q}}$ Exi  $\overline{\phantom{a}}$ **Total Metrics** ncel larvest Corn Wet Weight Dry Production Vet Yield Ory Yield late *Aoisture* ed Acres 2 PUCs

#### **Step 2 — Make Adjustment**

- Once the edit button is selected, users can then adjust the data to the correct crop via the drop down menu.  $\bullet$
- Click Save

This document was generated on 2022-01-06 02:05:40 AM (MST).

# **Step 3 — Data Rerun Pending**

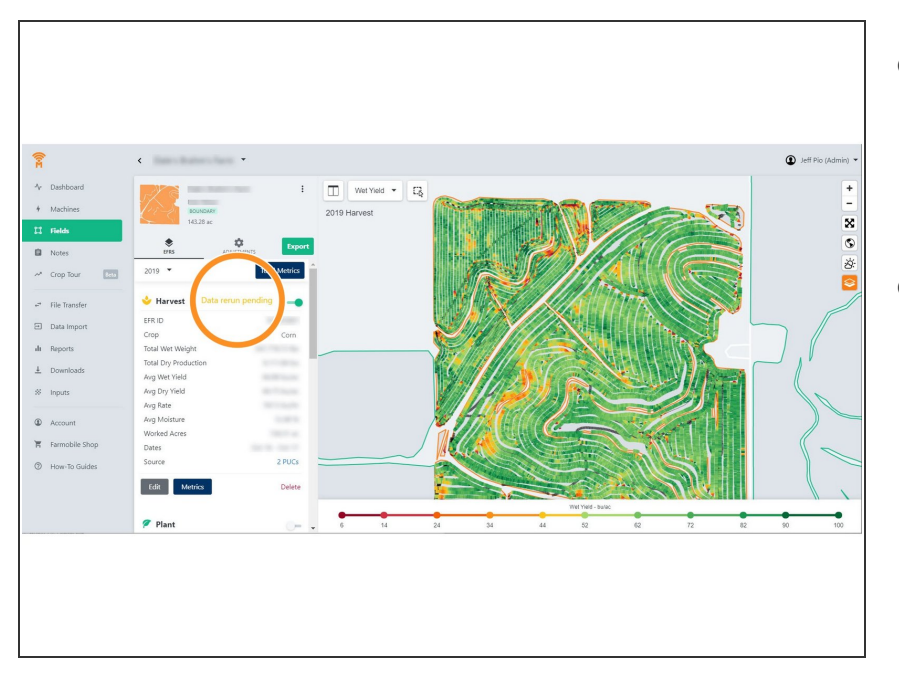

- Once an adjustment has been made, a data rerun is set to pending. User should now see the correct crop in their EFR.  $\bullet$
- All data reruns will occur overnight to correct the point-by-point data .  $\bullet$

# **Step 4 — Historical Adjustments**

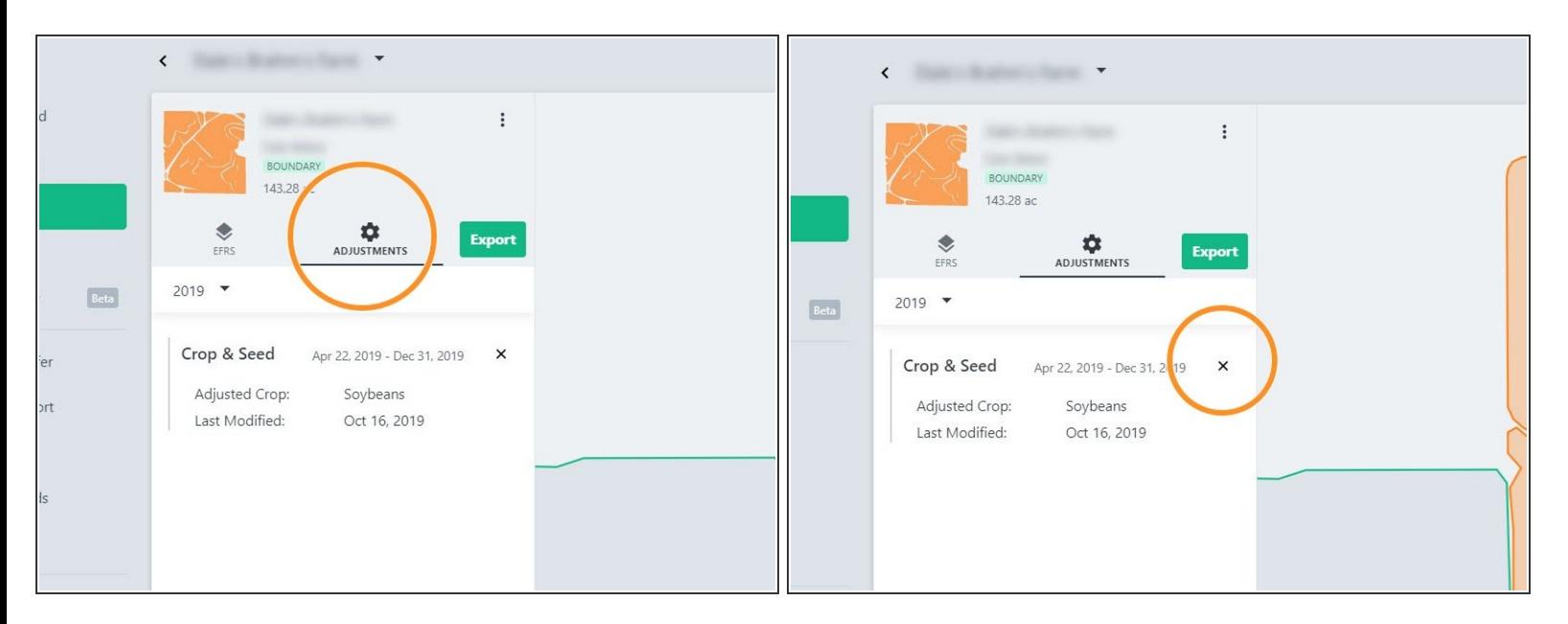

Users can select the Adjustments button to see any historical adjustments as well as Delete adjustments by clicking on the  $X$  next to the adjustment.  $\bullet$ 

This document was generated on 2022-01-06 02:05:40 AM (MST).